## Neue TAN-Liste erzeugen und freischalten in PSSO (Prüfungs- und Studierendenservice Online)

## **Technology Arts Sciences TH Köln**

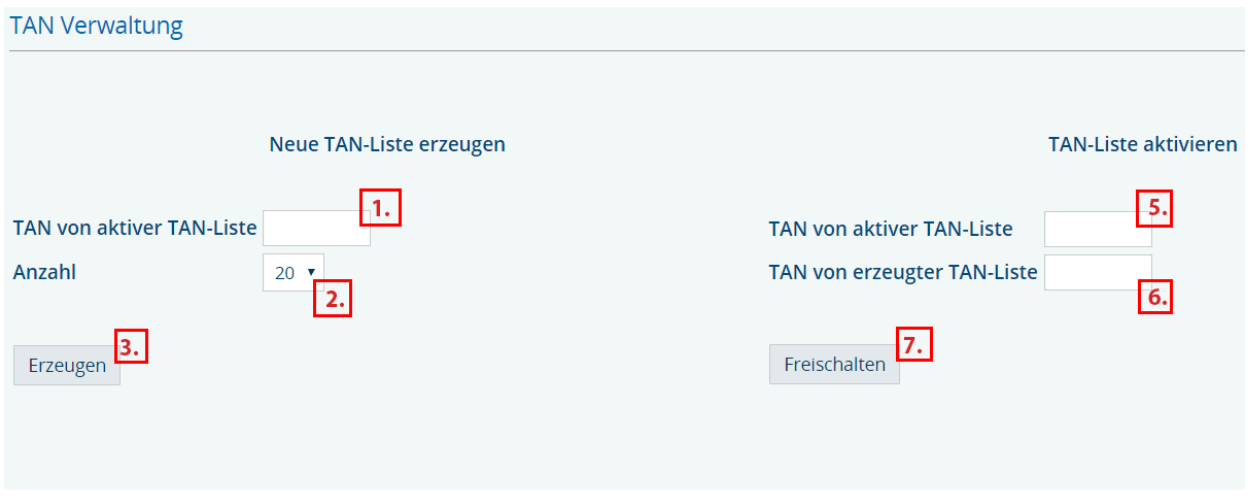

Gehen Sie in PSSO zum Menüpunkt "Allgemeine Verwaltung" -> "TAN verwalten". Dort können Sie eine neue TAN-Liste erzeugen und freischalten. Halten Sie sich anschließend an die folgende Anleitung:

- 1. Geben Sie in das linke Feld "TAN von aktiver TAN-Liste" eine gültige TAN von Ihrer aktuellen Liste ein.
- 2. Wählen Sie die Anzahl von TANs, die Sie generieren möchten (3, 20 oder 50).
- 3. Klicken Sie auf "Erzeugen".
- 4. Öffnen Sie die neue TAN-Liste im PDF-Format. Drucken Sie sich diese aus. Eine Speicherung auf Ihrem Rechner ist nicht zulässig. Falls Sie keinen Acrobat Reader haben, können Sie ihn hier herunterladen: [Adobe Acrobat Reader Download.](http://www.adobe.de/products/acrobat/readstep2_allversions.html)
- 5. Um Ihre neue TAN-Liste freizuschalten, geben Sie nun eine gültige TAN von Ihrer (noch) aktuellen Liste im rechten Feld "TAN von aktiver TAN-Liste" ein.
- 6. Geben Sie dann eine TAN von der soeben neu erzeugten TAN-Liste im Feld "TAN von erzeugter TAN-Liste" ein.
- 7. Klicken Sie auf "Freischalten".
- 8. Falls die Meldung "Die neue TAN-Liste wurde freigeschaltet" angezeigt wird, haben Sie Ihre neue TAN-Liste erfolgreich freigeschaltet. Die alte TAN-Liste ist ab diesem Zeitpunkt nicht mehr gültig.

**Bitte beachten Sie,** dass eine erzeugte, aber nicht freigeschaltete TAN-Liste ungültig ist.

Um eine weitere TAN-Liste zu erzeugen und freizuschalten, benötigen Sie immer zwei unverbrauchte TANs von der aktuellen Liste.

Bitte beachten Sie auch, dass bei einem nicht erfolgreichen Versuch die eingegebene TAN als verbraucht gekennzeichnet wird. Beim darauf folgenden Versuch verwenden Sie daher bitte eine andere TAN von Ihrer TAN-Liste.